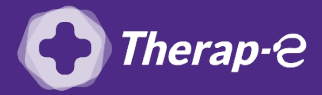

**Ingénius (Saficard)**

## **Comment puis-je générer une feuille de soin électronique (FSE) ?**

*Vous devez ajouter les actes de téléconsultation sur votre feuille de soins :*

- *TCG (médecin généraliste, sages-femmes depuis le 26 mars 2020) ;*
- *TC (médecin spécialiste).*
- 1. Cliquez sur la **touche "F"**
- 2. Allez dans **"Dossier patient"** (en bas du menu déroulant d'accueil)
- 3. **Recherchez** par le nom de votre patient
- 4. **Sélectionnez** le patient
- 5. Cliquez sur **"Démarrer une FSE dégradée"**
- 6. Cliquez sur **"Ajouter une séance type"**
- 7. Cliquez sur **"Oui"** lorsque votre boitier vous demande de **"Forcer l'acte"**
- 8. **Ajoutez des majorations** si besoin
- 9. Cliquez sur **"Signer terminer la FSE"**
- 10. Renseignez la **situation du bénéficiaire** manuellement

Situation du bénéficiaire

100 % toutes prestations 100 % taux régimes local frontalier Taux rég, local frontalier **Taux FSV Taux Alsace-Moselle** Non exonéré 100 % maternité 100 % sncf Autres cas taux régime général

11. Choisissez le support qui a servi à établir la facture en l'absence de carte vitale Par défaut choisissez **"Attestation d'ouverture de droits"**

**Astuce** : Vous pouvez sortir de la FSE en cliquant sur la touche **F4**

Important : Aucun justificatif papier ne sera demandé par la Sécurité Sociale dans le cadre d'une téléconsultation.

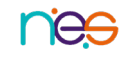